### <span id="page-0-0"></span>**Navigating the Reference Guide**

There are **three ways** to navigate around the Reference Guide:

- 1) Click on the desired functional box in the below **Process diagram**
- 2) Click on the link in the **Contents** section
- 3) Use the MS Word **Navigation Pane**
	- a. Activate it by going to **View** and checking **Navigation Pane**
	- b. Click on the area of interest

#### <span id="page-0-1"></span>**Process Diagram**

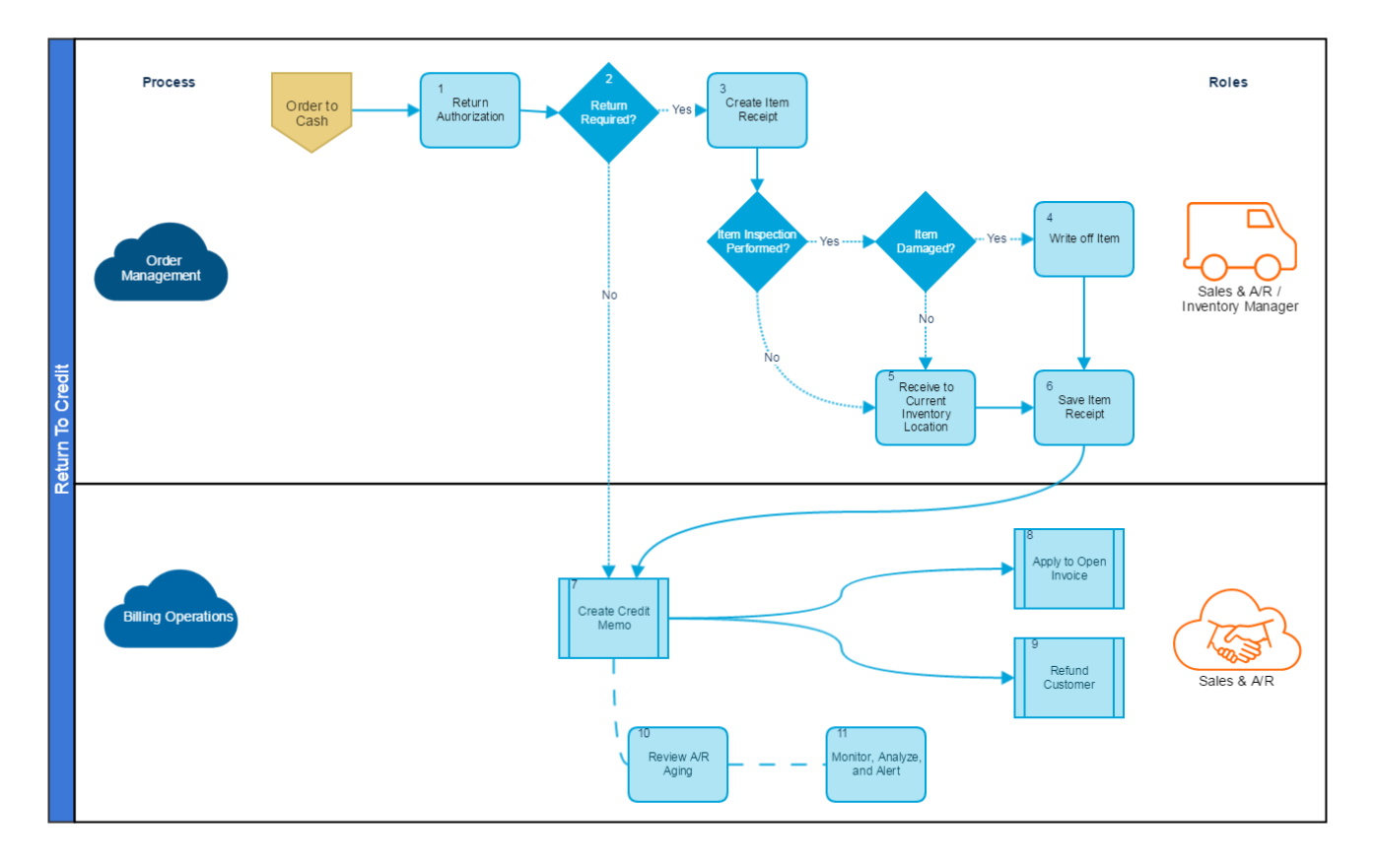

© 2017 NetSuite Inc. \*\*\*

<sup>\*\*\*</sup>This document may be reproduced, modified and/or distributed within Customer's organization solely for Customer's internal training purposes in connection with its authorized use of the applicable Service; provided that Customer acknowledges and agrees that NetSuite is not responsible for any aspect of modifications made by Customer in accordance with the preceding sentence. Please be advised that any other reproduction, modification and/or distribution of all or any part of this document is strictly prohibited without NetSuite's prior written consent and Customer's use of this document shall otherwise be in accordance with the SOW and the PS Terms.

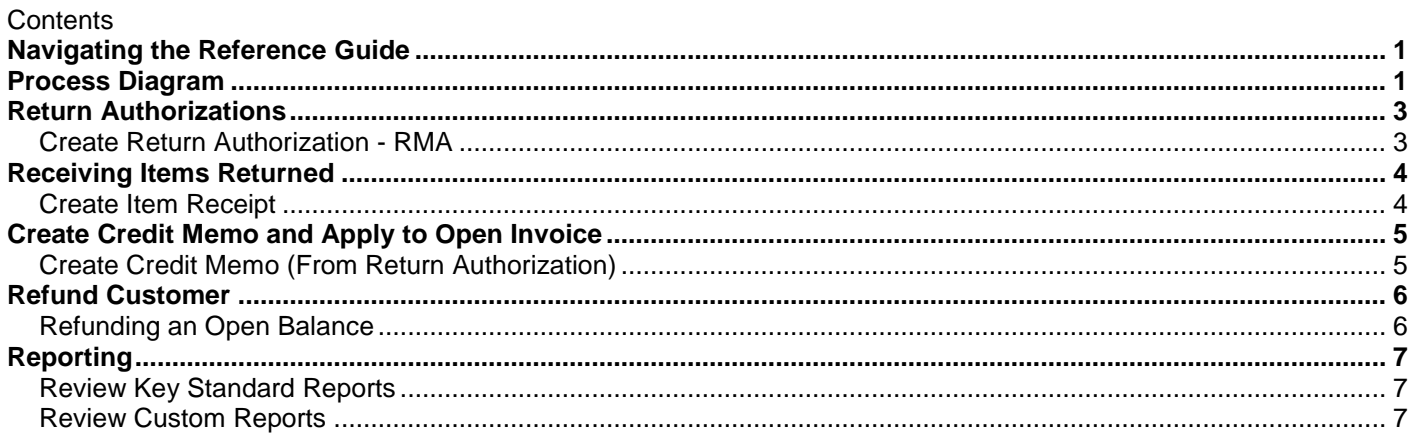

## <span id="page-2-1"></span>**Return Authorizations**

<span id="page-2-0"></span>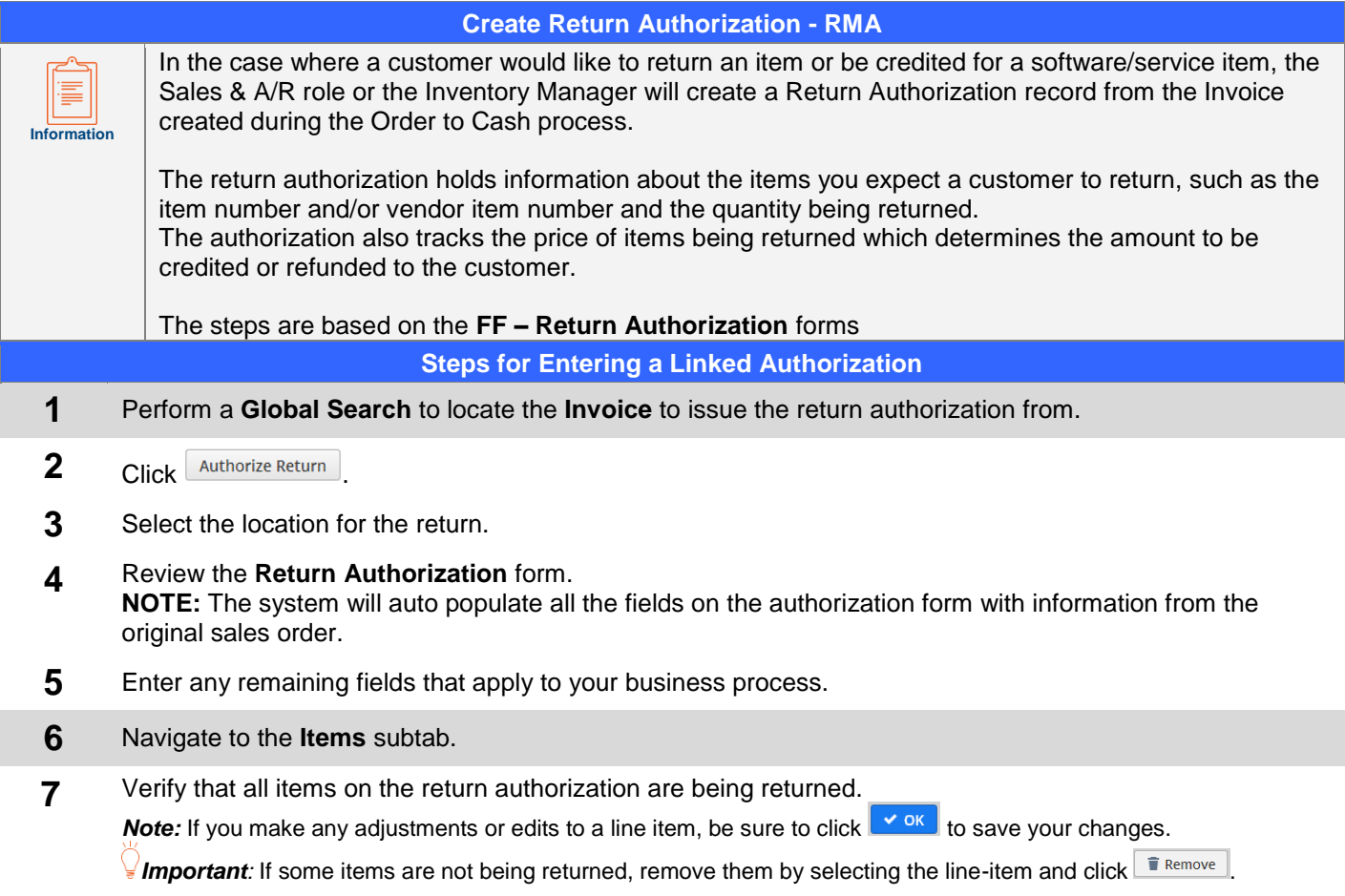

**8** Click **[Save]**

# **Receiving Items Returned**

<span id="page-3-1"></span><span id="page-3-0"></span>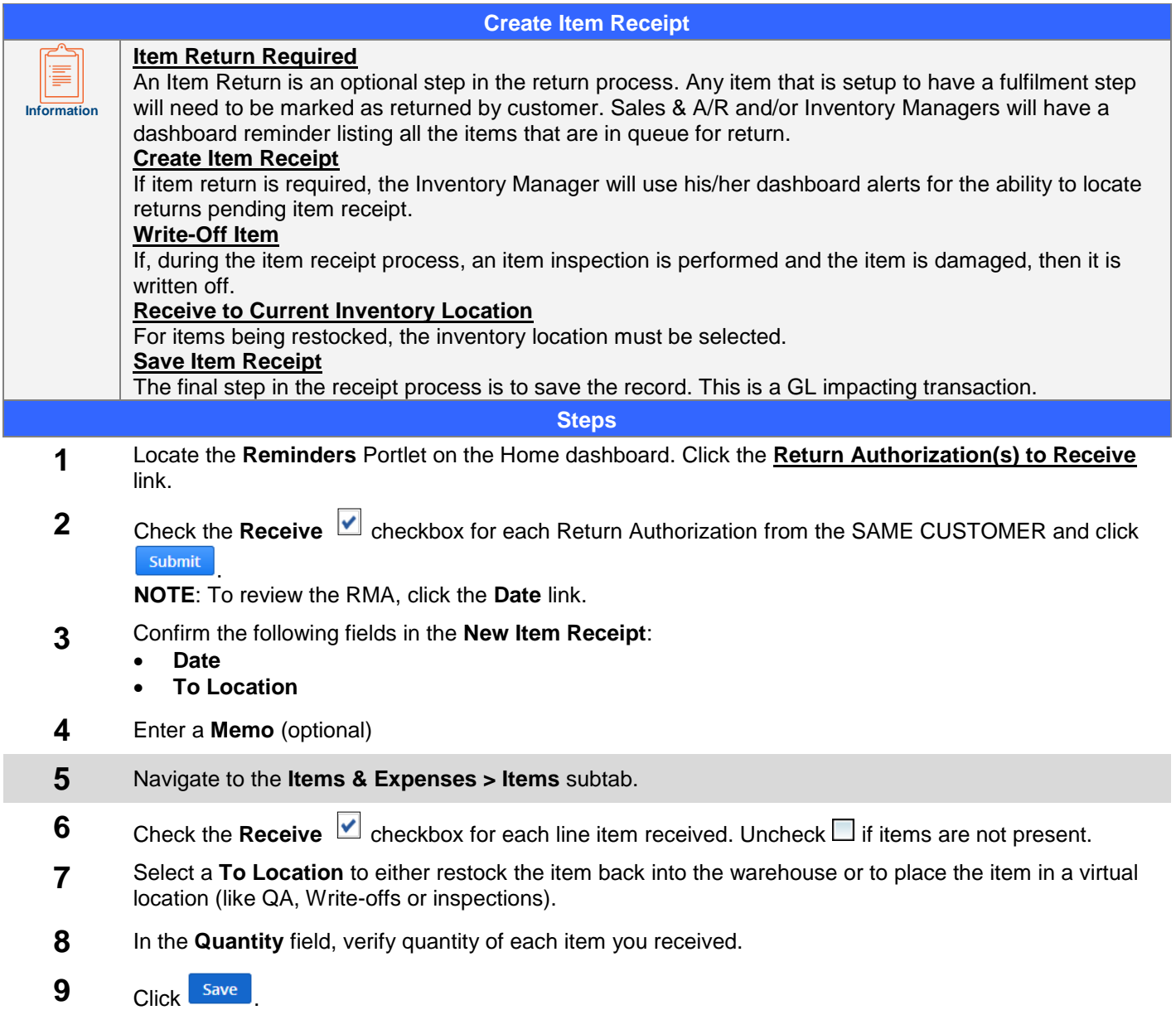

# **Create Credit Memo and Apply to Open Invoice**

<span id="page-4-1"></span><span id="page-4-0"></span>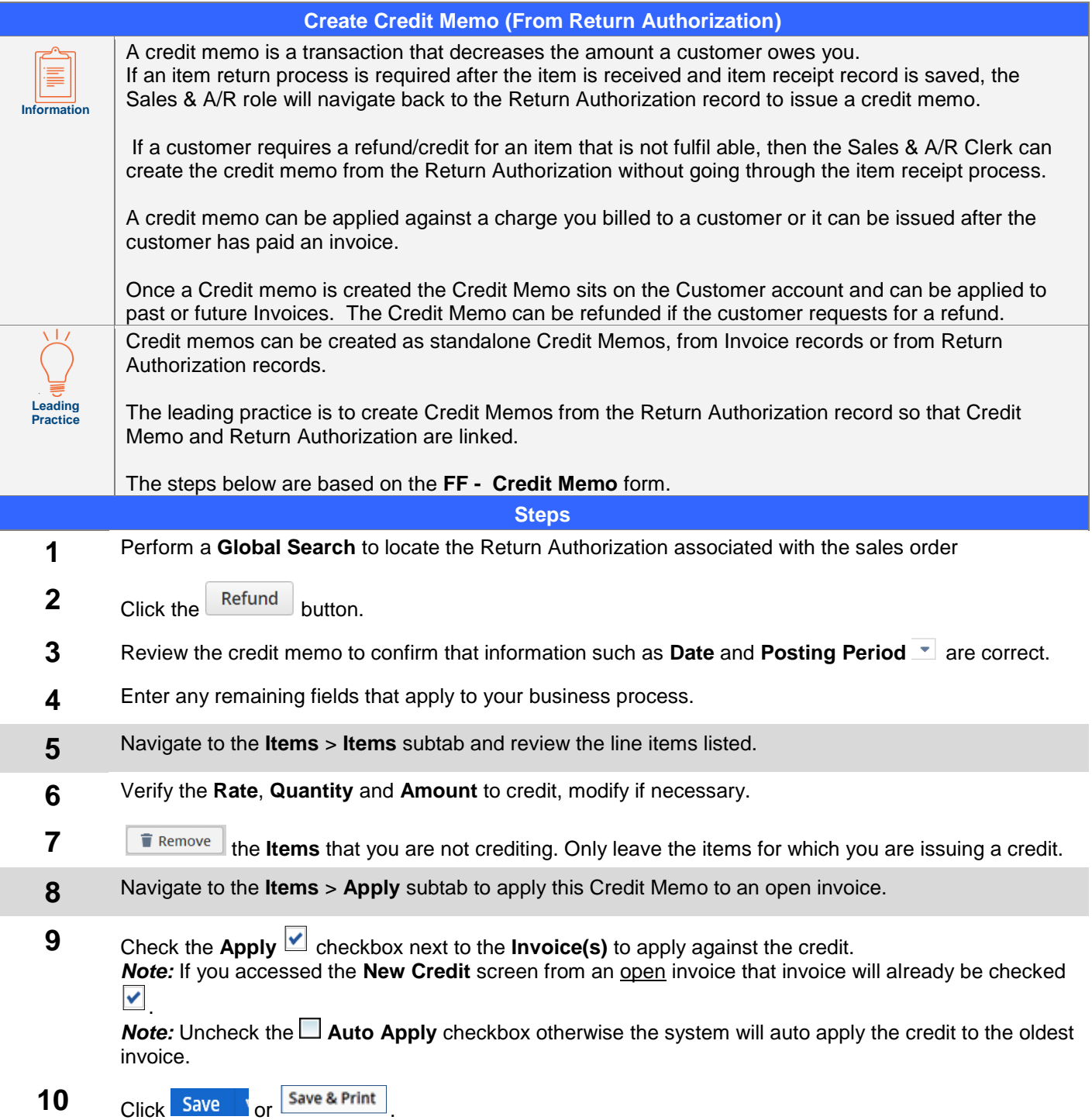

<span id="page-5-1"></span><span id="page-5-0"></span>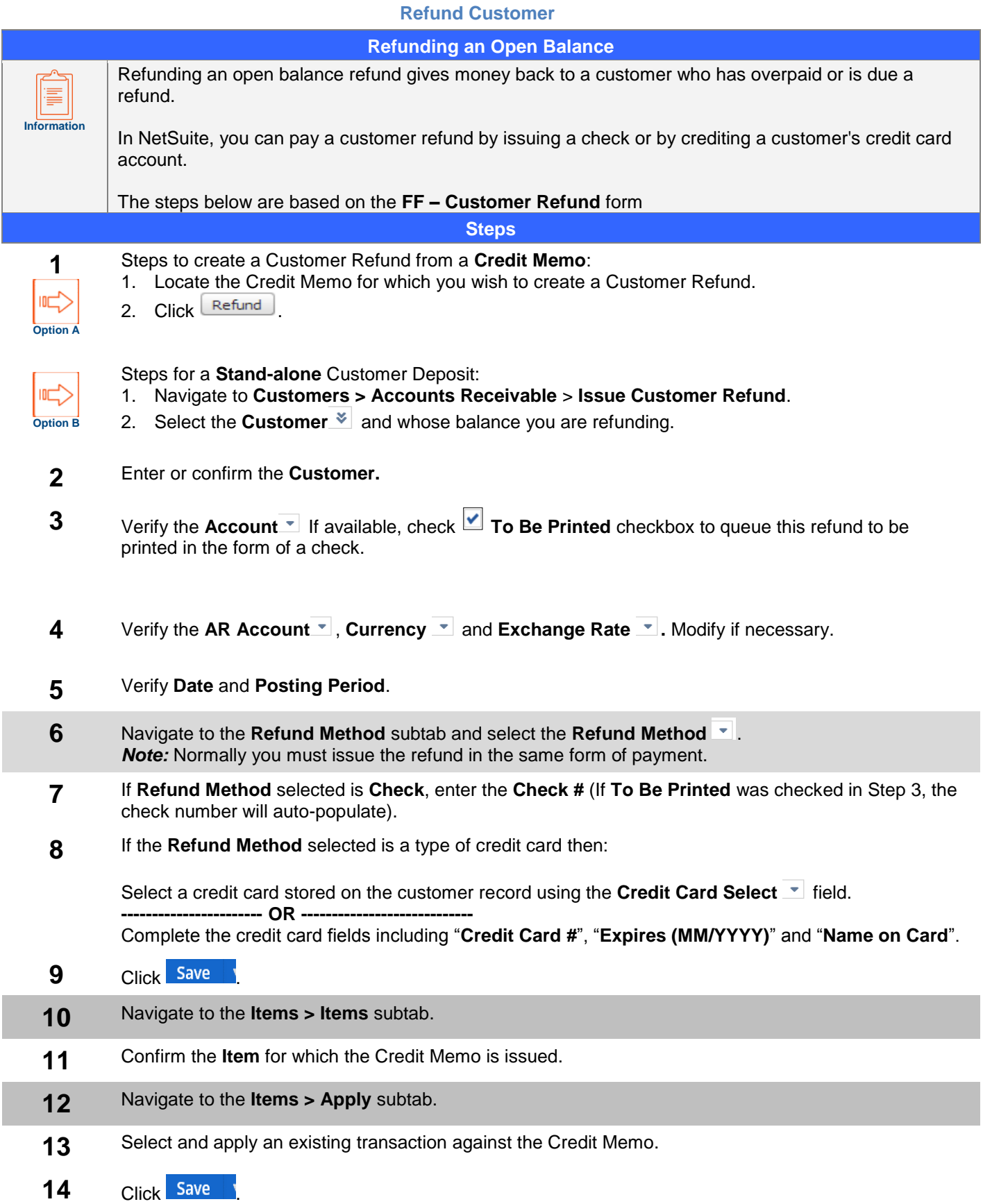

<span id="page-6-1"></span><span id="page-6-0"></span>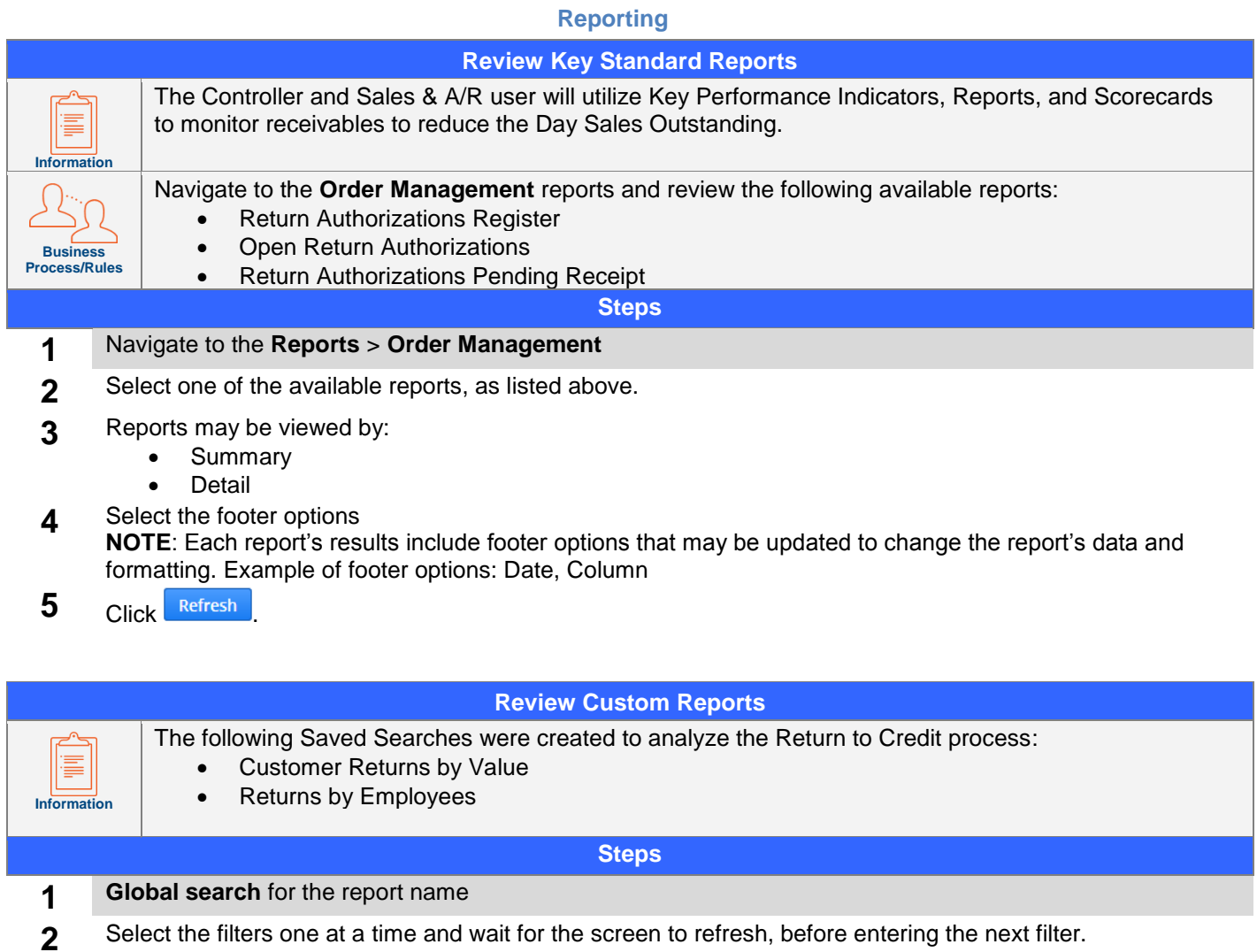

<span id="page-6-2"></span>

**3** Add these reports your Favorites menu by clicking on **A** > Add to Shortcuts

- **4** You can override the default name.
	- **Leading Practice:** Prefix your Reports with **Rep:** or **Reports:**

This way you can easily identify which shortcuts are NetSuite pages and which are Reports/Searches